# Sistema de Informação do Sistema System Como usar o Sistema de Gestão de Documentos

O GNECsis tem uma funcionalidade que permite adicionar documentos de pessoas, classes, organizações e igrejas ao sistema. Esta funcionalidade permite que os documentos sejam ligados a pessoas e/ou classes específicas. Permite também que professores e estudantes carreguem documentos nos seus portais. Está disponível na maioria dos locais do sistema, geralmente na página principal ou na área de histórico.

# **Configuração da Categoria**

Cada documento deve ter uma categoria atribuída juntamente com um título. A categoria define onde o documento deve ser visualizado. Além disso, nos portais de estudantes e dos professores, é onde se determina se um estudante ou docente pode carregar, ou não, um documento.

Adiciona novas categorias ao aceder a Administração do Sistema/Administração/Categoria/Categorias de Gestão de Documentos. Se clicar em Novo, terá a oportunidade de criar um novo documento.

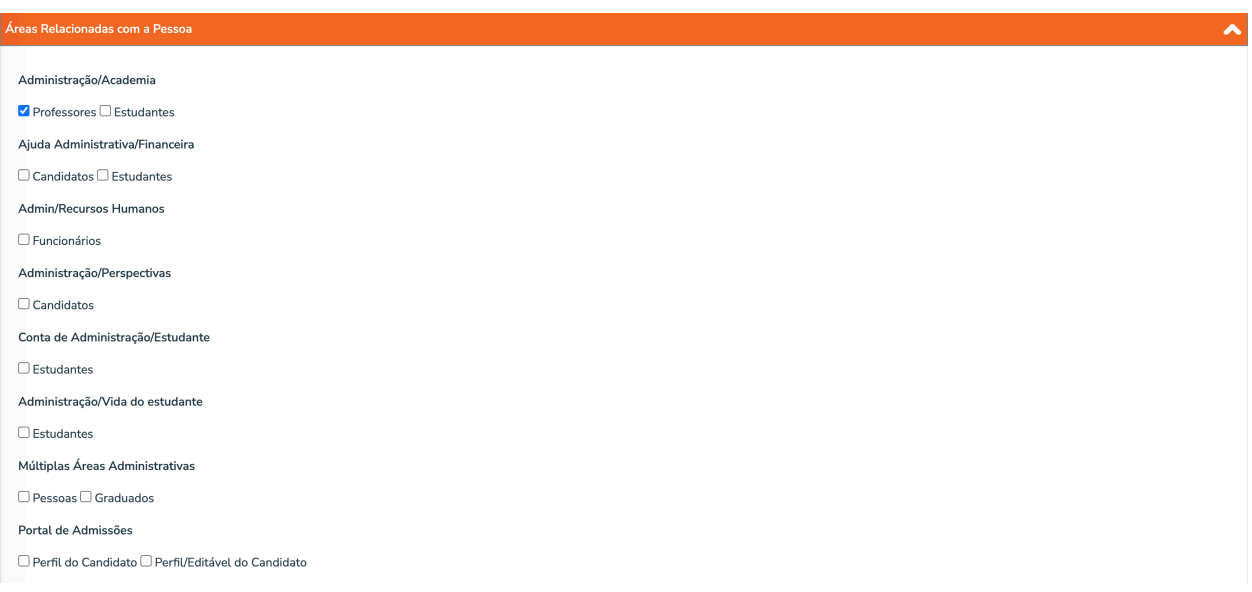

Aqui está um exemplo de adição de categorias:

Neste exemplo, o nome da categoria será Curriculum Vitae e poderá ter documentos anexados na área de Professores em Academia. Além disso, o corpo docente pode ver os próprios documentos carregados nesta categoria e também pode carregar os seus próprios documentos desde que a caixa de selecção Professor/Adicionar esteja marcada. O documento não aparecerá em nenhuma das outras áreas, a menos que seja alterado posteriormente para ficar visível nessas áreas.

Alguns detalhes a ter em conta:

- 1. No Portal dos Funcionários, qualquer utilizador com acesso à área pode ver os documentos dessa área e carregá-los. Apenas as categorias permitidas para a área estarão disponíveis ao adicionar uma nova categoria.
- 2. Para os Portais de Estudantes e Professores
	- a. Se apenas as caixas Portais/Estudante ou Portais/Professor estiverem assinaladas, o estudante ou professor apenas poderá visualizar os documentos dessa categoria.
	- b. Se a caixa Estudante/Adicionar ou Professor/Adicionar estiver marcada, isto permitirá que um estudante ou professor carregue um documento utilizando essa categoria.
	- c. O estudante ou professor só pode actualizar ou eliminar itens que tenha carregado pessoalmente utilizando as categorias disponíveis. Os documentos enviados por terceiros não poderão ser modificados. Isto não acontece no Portal dos Funcionários, todos os documentos podem ser modificados por terceiros se houver acesso disponível.

Pode ver abaixo que foi adicionado com as opções disponíveis para o eliminar ou actualizar.

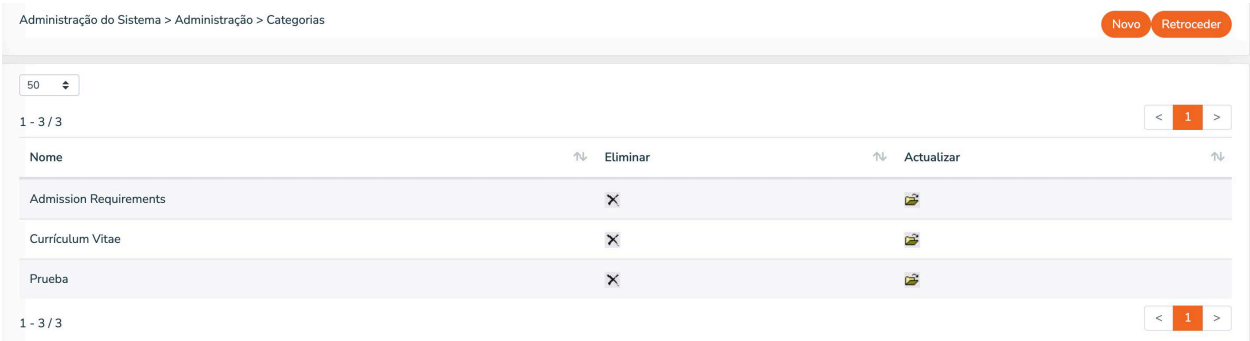

### **Adicionar um Documento**

1. Vá à área específica para a qual pretende adicionar um documento. Utilizaremos a área do instrutor do nosso exemplo acima.

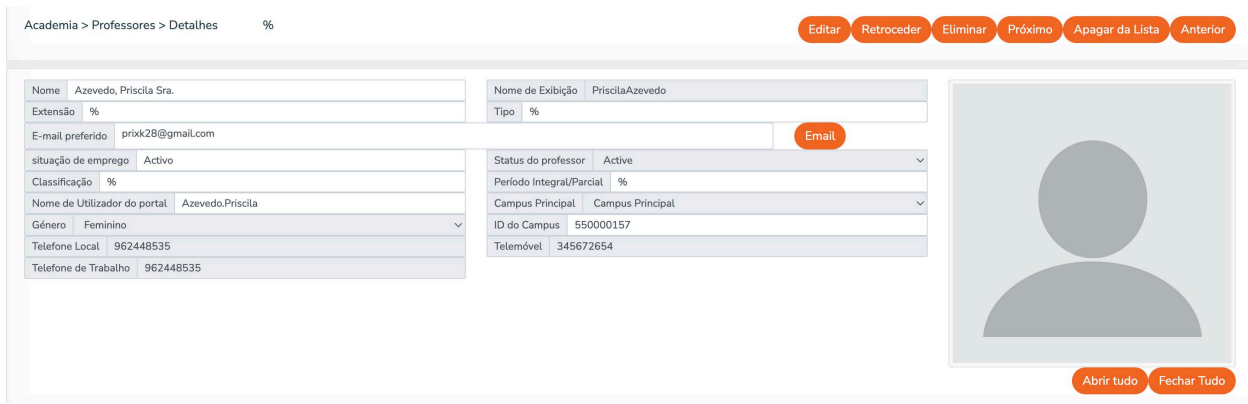

2. Clique no botão Editar para ter a opção de adicionar um novo documento.

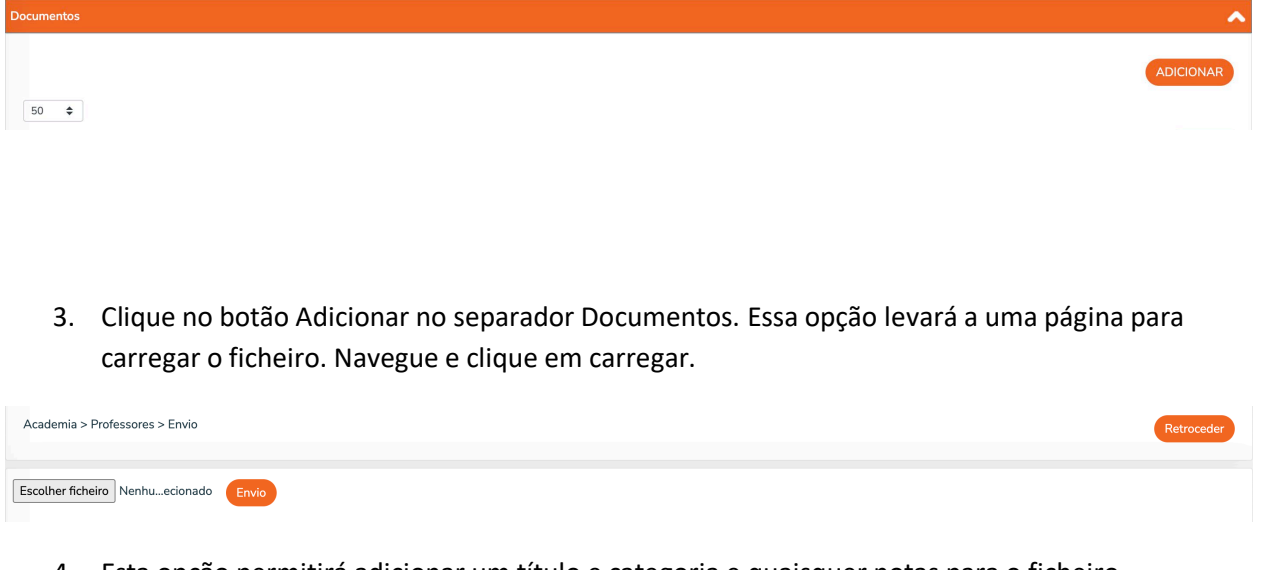

4. Esta opção permitirá adicionar um título e categoria e quaisquer notas para o ficheiro.

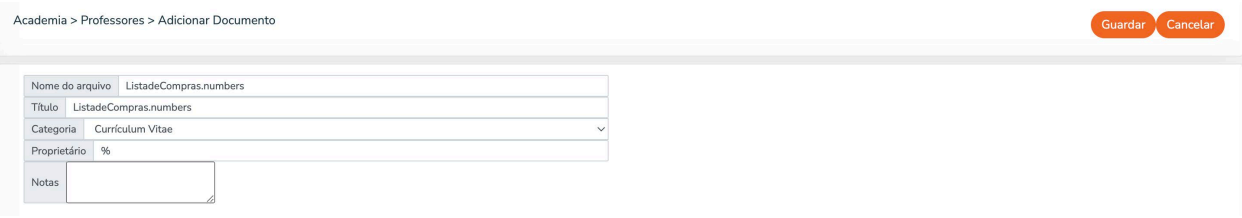

5. Clique em Guardar e o documento será adicionado.

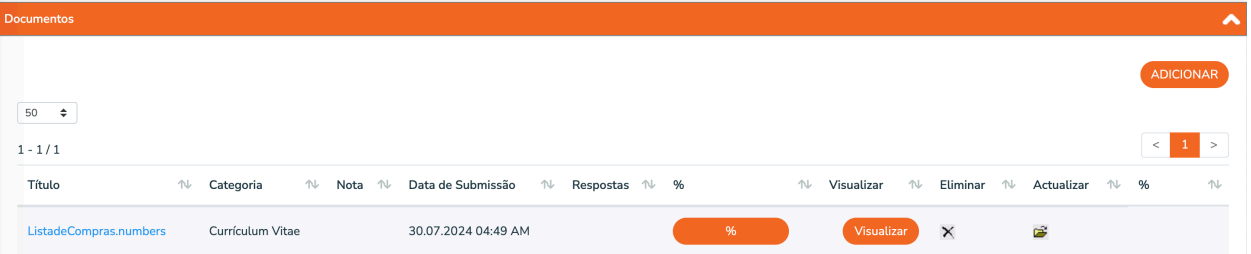

6. Ao clicar no link, será levado para o ecrã para permitir que descarregue/visualize o ficheiro, actualize ou o elimine.

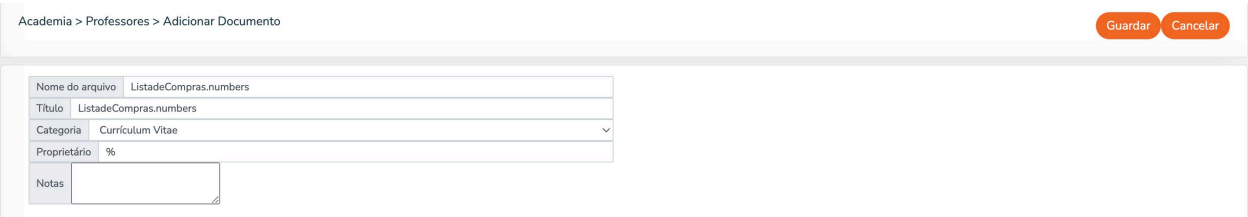

# **Respostas do Documento**

Esta funcionalidade permite que os indivíduos adicionem *tags* (etiquetas) predefinidas a um documento ao qual tenham acesso. Estas etiquetas podem ser utilizadas para diferentes fins: indicar que um documento foi revisto, concordar/discordar com a informação de um documento, como um tipo de assinatura, etc. Uma resposta só pode ser respondida uma vez por um indivíduo, mas para os utilizadores administrativos, todas as respostas podem ser visualizadas ou eliminadas. As traduções das respostas podem ser adicionadas na secção de tradução personalizada do sistema.

As respostas estão disponíveis para serem utilizadas na maioria das áreas do sistema onde os documentos estão disponíveis, excepto em documentos para igrejas e organizações.

### **Configurar Respostas**

As respostas específicas podem ser adicionadas dentro da área de categoria normal, conforme definido acima. Perto da parte inferior encontrará uma secção intitulada Elementos de Resposta. Clique no botão Adicionar para adicionar novas opções.

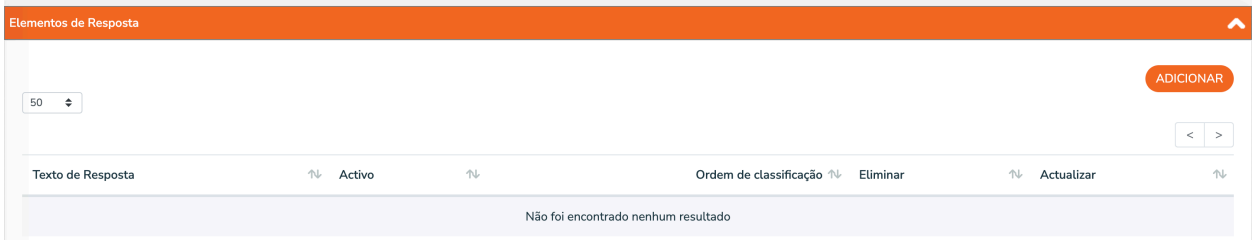

Alguns detalhes a ter em conta:

- 1. Uma vez que uma resposta esteja em utilização, só poderá ser desactivada (não pode ser eliminada).
- 2. Pode ter qualquer número de elementos de resposta para uma categoria de documento.
- 3. Ao adicionar uma nova categoria, deve-se primeiro guardar a categoria e depois editá-la para criar os elementos de resposta.
- 4. Para os Portais de Estudantes, Professores e Antigos Estudantes, é necessário assinalar a caixa "Permitir Respostas" para que o botão apareça.

#### **Adicionar Respostas**

Se as respostas estiverem disponíveis para a área do sistema e tiver sido utilizada uma categoria onde os elementos de resposta estão definidos para um documento, é-lhe apresentado um botão para adicionar uma resposta para o documento.

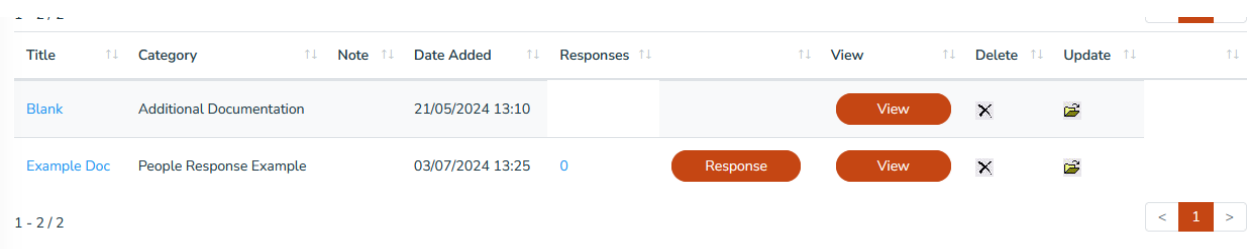

Quando alguém clica no botão de resposta, recebe a lista de elementos de resposta activa que pode seleccionar.

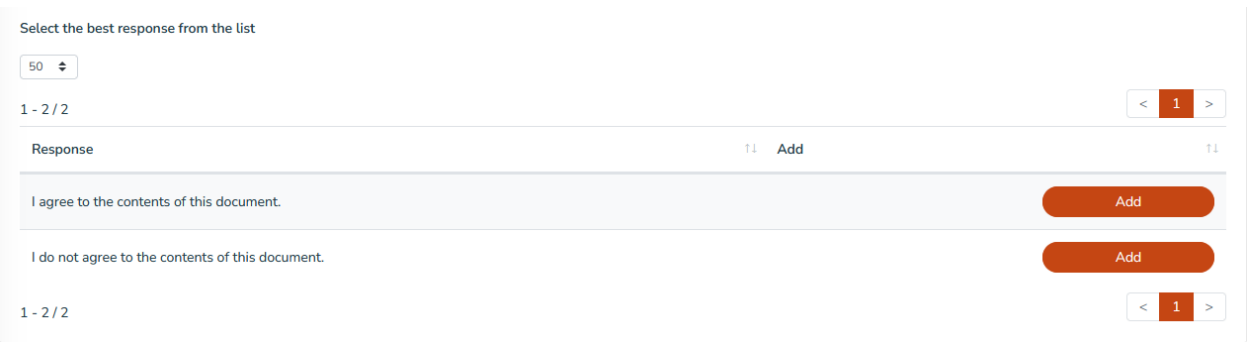

Uma vez seleccionado, o botão de resposta desaparece (uma vez que um indivíduo só pode dar uma resposta, pessoalmente) e o número do resultado aumenta.

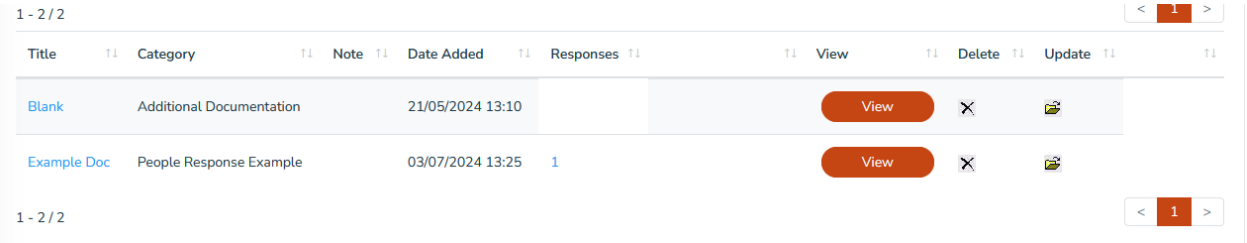

Qualquer número de outras pessoas com acesso à área também pode fornecer as suas respostas e estas podem ser visualizadas aqui com o número. Além disso, ao editar a categoria, é possível eliminar quaisquer respostas que tenham sido adicionadas por engano. Nos Portais do Estudante, Professor e Antigos Estudantes, apenas é possível visualizar a resposta enviada pelo indivíduo que está ligado e a mesma é apenas de leitura.